# Beginning the search for an Internship?

## Let the Career Center assist with the newly added Internship area!

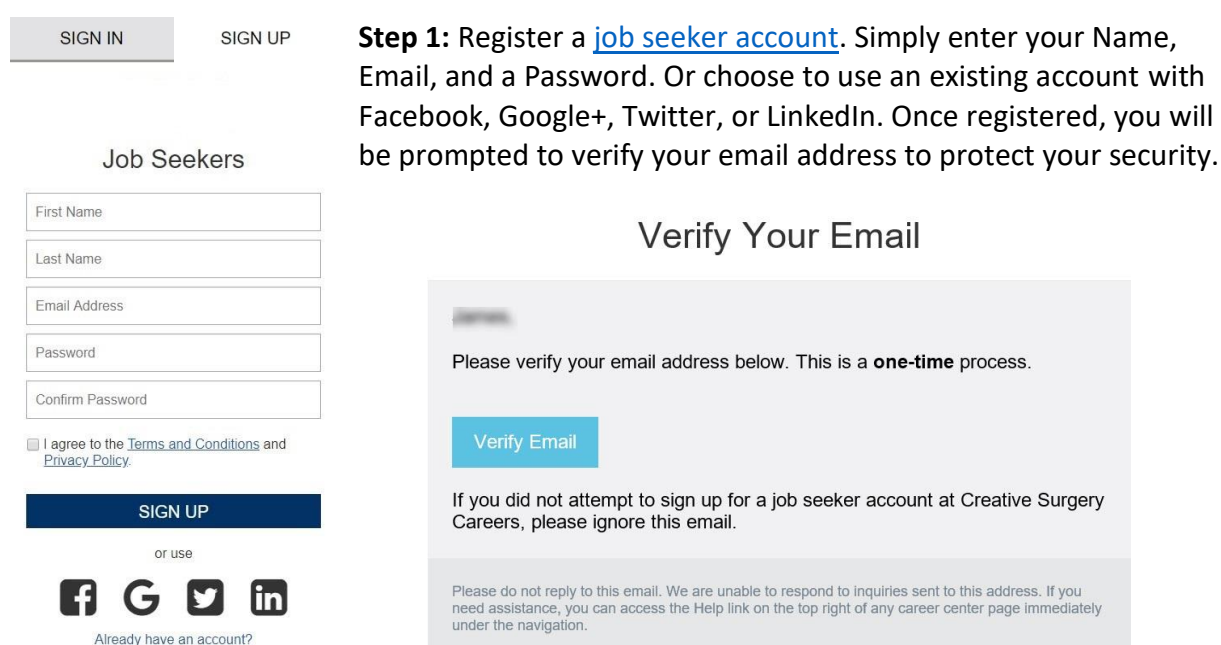

**Step 2:** Begin building your Job Seeker Profile. To start this process, click on the "Your Profile" tab from your navigation options, or the "Update Your Profile" link from the Profile section of your account. You can choose between uploading a resume, or manually entering the requested information.

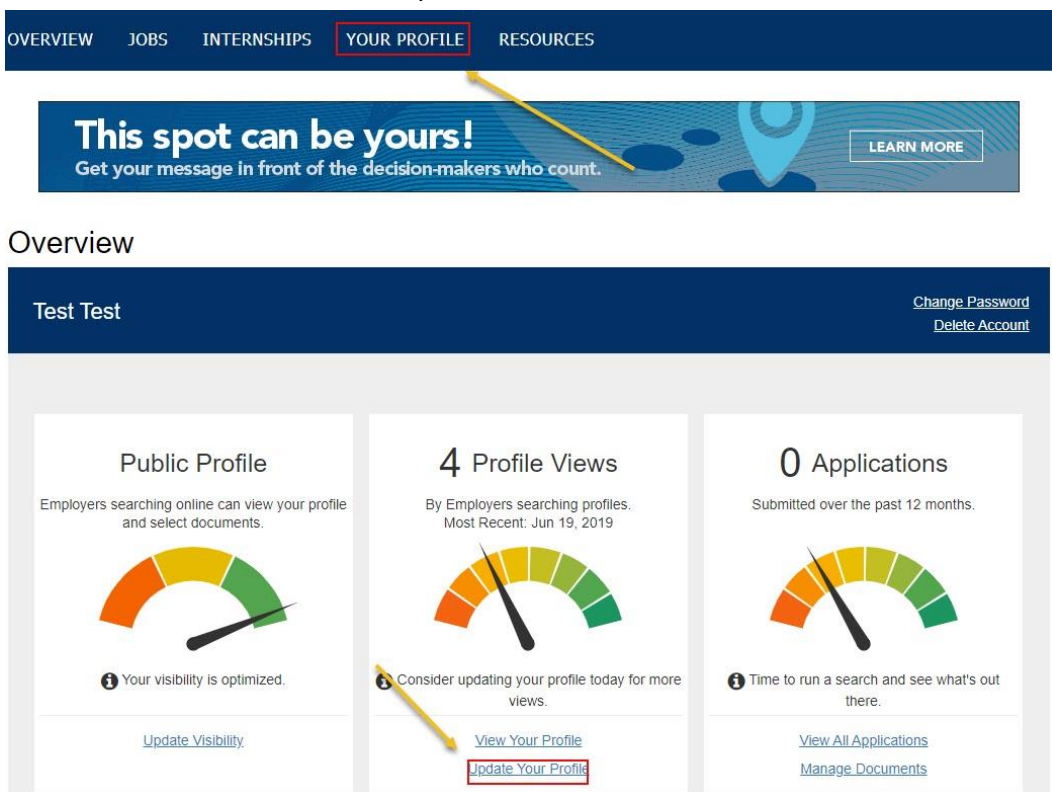

### **Step 3:** Once you have completed your Job Seeker Profile, navigate to the "Internships" tab from your navigation options to activate your Intern status.

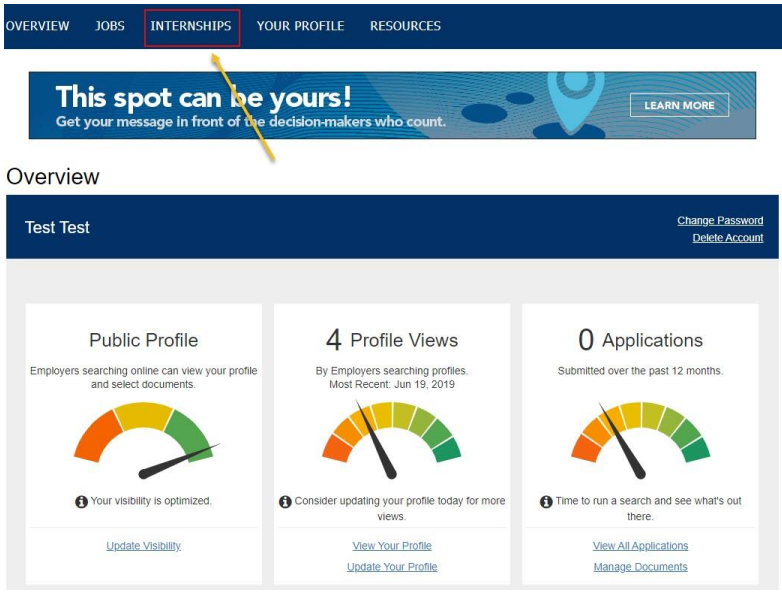

From the "Internship" page, click on the "Enter Student Info" button and fill in the short form to activate your Intern Profile.

### **CAREER CENTER**

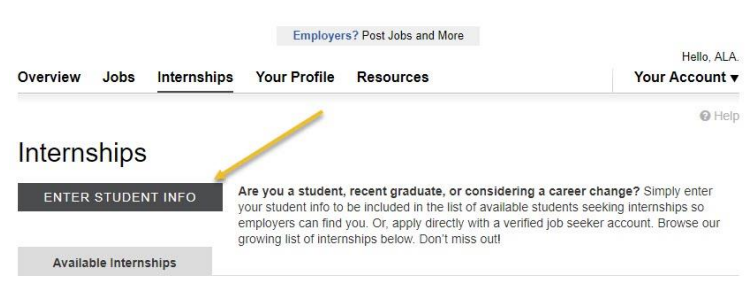

#### **CAREER CENTER**

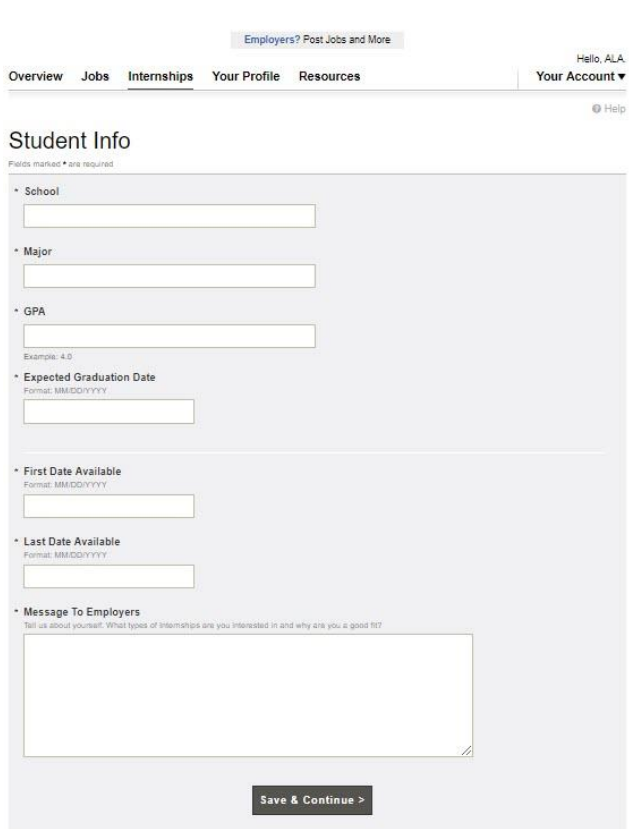